# MEDICELITE 9<br>Aide soignante

#### Novembre 2023

# **Présentation**

Cette fiche est destinée aux Aides-soignantes. Elle liste les fonctions usuelles du logiciel MedicElite qui leur sont destinées.

- Consultation des alertes
- Validation des soins AS
- Saisie des selles
- **Transmissions**
- Consultation de l'agenda
- Saisie des compléments alimentaires
- Fiche hydratation

## **Consultation des alertes**

Les alertes sont présentes sur l'écran principal du logiciel, dès que l'utilisateur s'est connecté. Elles sont renseignées par le cadre de santé ou le médecin coordinateur pour alerter l'ensemble du personnel sur une particularité associée à un résident.

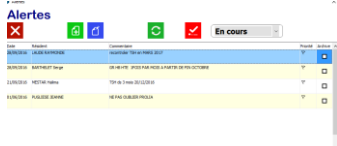

En cliquant sur le cadre « alertes », on peut consulter le détail de chaque alerte et ainsi connaitre l'action à réaliser ou à éviter pour chaque patient.

Lorsqu'on consulte la fiche d'un patient directement, l'alerte est également affichée en dessous de la liste, elle est clignotante en rouge et jaune.

# **Validation des soins A.S. (Nursing)**

Depuis l'écran principal de MedicELite, le bouton rose « Validation Nursing » permet d'accéder à la validation rapide des soins courants.

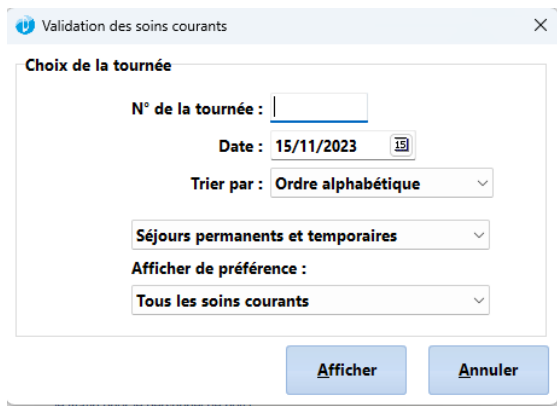

Vous pouvez laisser les paramètres par défaut ou sélectionner plus précisément vos résidents parmi le numéro de tournée ou les séjours permanents (Ehpad) ou l'accueil de jour de jour pour les établissements concernés

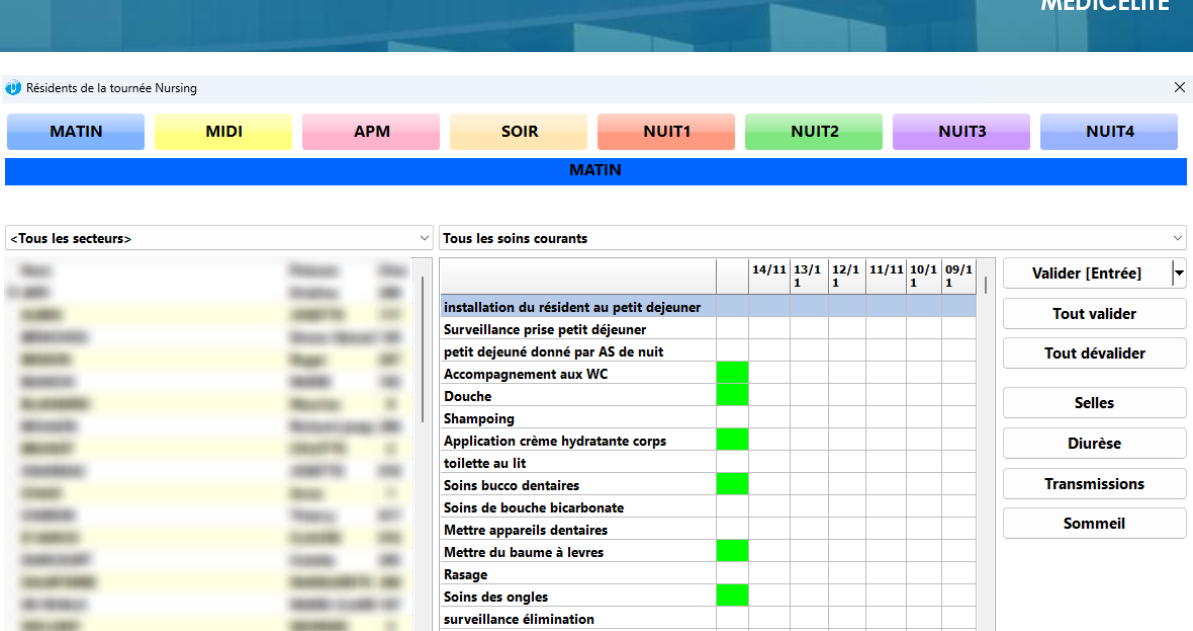

Par défaut, l'horaire sélectionné dépend de l'heure à laquelle l'Aide Soignante valide. Mais il est possible de changer l'horaire en cliquant sur l'un des 8 horaires disponibles

L'utilisateur peut alors passer d'un résident à l'autre et choisir de valider les soins :

un par un en cliquant sur le soin désiré puis en cliquant sur le bouton valider ou en effectuant un clic droit sur le soins pour choisir une autre option que OK. Le soin peut en effet être exécuté en partie, non fait ou une autre option. En effectuant un clic droit de la souris sur le soins, un petit menu apparait et plusieurs options sont possibles

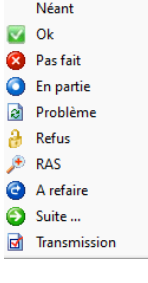

**MEDICELITE**

- Tout valider pour effectuer des Ok d'un coup sur tous les sois
- Dévalider l'ensemble des soins (mais impossibilité de dévalider les soins validés par une autre AS)

L'accès aux selles, à la Diurèse ou autre transmissions sans quitter cet écran est possible.

Il faut cliquer sur le bouton « Terminer » à la fin.

#### **Saisie des selles**

Depuis l'écran principal de MedicELite, le bouton beige « Selles » permet d'accéder à la validation des selles

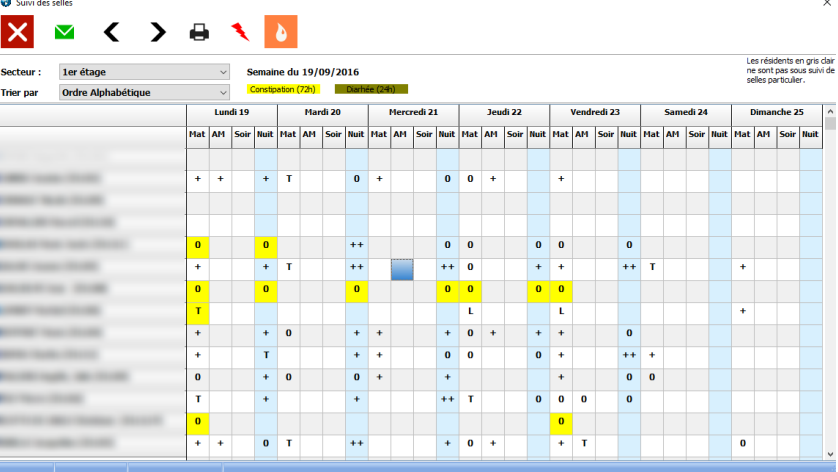

Il faut alors cliquer sur la case qui correspond au résident et au jour concerné. 4 saisies sont possibles par jour : Matin, AM, Soir ; nuit. Il n'est pas possible de saisir sur une période antérieur (paramétrage de l'application par l'IDEC) pour chaque saisie, on peut effectuer un clic droit de la souris ou appuyer sur le clavier sur la barre d'espace.

Les choix possibles sont : Traces, Non, Oui, Abondant, Diarrhée, liquide.

S'il y a absence de selles ou aucune saisie depuis 72h ou des selles Diarrhée ou liquides depuis 24h, une alerte colorée est affichée.

Les patients écris en gris clair sur le côté gauche de l'écran sont cochés comme n'ayant pas de surveillance particulière.

Il est aussi possible de saisir une action réalisée (comme un suppositoire, un lavement, un laxatif ou un sachet) en cliquant sur l'icône en haut de l'écran

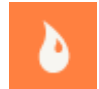

### **Transmissions**

Voir la fiche entièrement dédiée à la saisie des transmissions.

#### **Consultation de l'agenda**

L'agenda a pour usage d'enregistrer les rendez-vous des résidents.

Les aides-soignantes y trouveront le planning des rendez-vous et pourront ainsi être au courant des consultations, des examens, mais aussi des visites des résidents.

Il faut consulter fréquemment cet agenda qui est mis à jour par l'IDEC et les IDE

Pour passer d'une semaine à l'autre, double cliquez sur le calendrier à gauche sur la semaine désirée ou bien cliquez sur les flèches gauche ou droite situées sur la bande des jours.

Il est possible d'imprimer une semaine en cliquant sur l'imprimante en haut de l'écran.

Enfin, observez les couleurs de chaque rendez-vous cela permet d'identifier leur type.